## Dostopi do potrjevanja - varnostni sistem **V tem prispevku**

Zadnja sprememba 09/06/2021 9:36 am CEST

V SAOP iCentru imajo privzeto vsi operaterji prepoved potrjevanja, zato je najprej potrebno operaterjem dodeliti pooblastila.

V primeru, da varnosti ne boste uredili, bo vsem operaterjem potrjevanje nedostopno. Tako nastavitve potrjevanja:

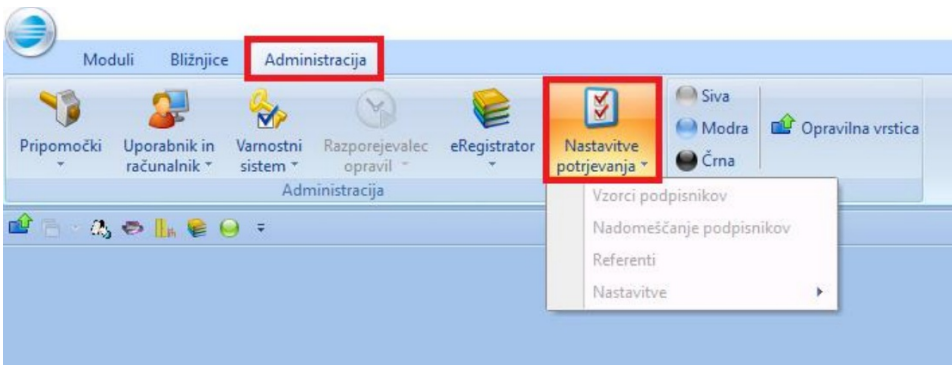

kot tudi samo potrjevanje:

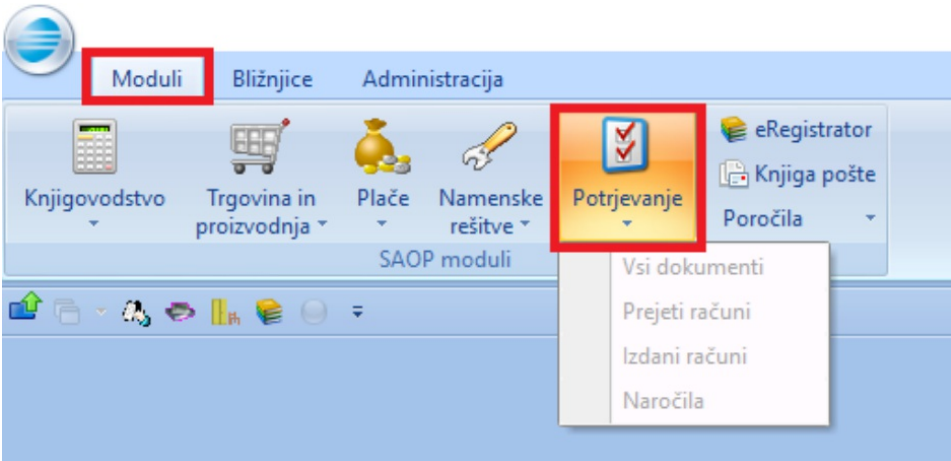

Varnost se ureja na podlagi skupin operaterjev. V nadaljevanju prikazujemo, kako takšne skupine uredite.

Predlagamo, da za namene potrjevanja odprete dve skupini operaterjev:

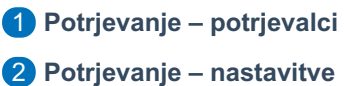

V skupino **Potrjevanje – potrjevalci** boste dodali operaterje, ki dokumente potrjujejo in bodo dostopali do potrjevanja dokumentov:

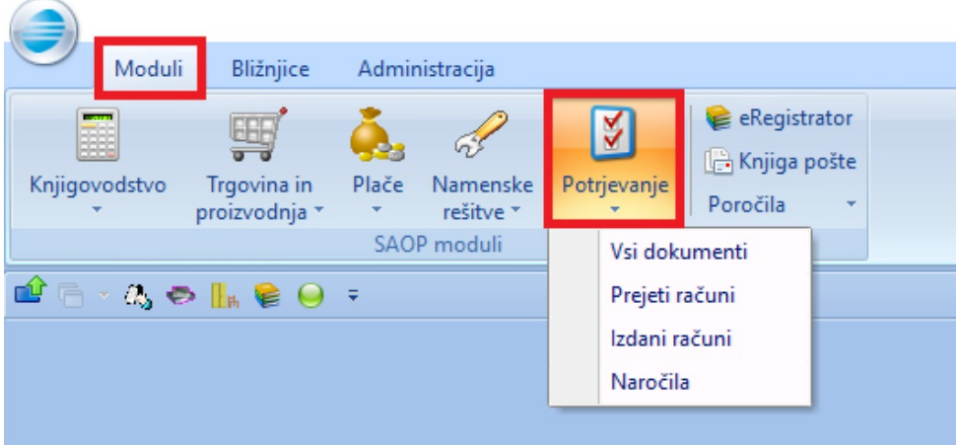

V drugo skupino **Potrjevanje – nastavitve** pa boste dodali operaterje, ki bodo urejali administracijo potrjevanja oziroma nastavitve:

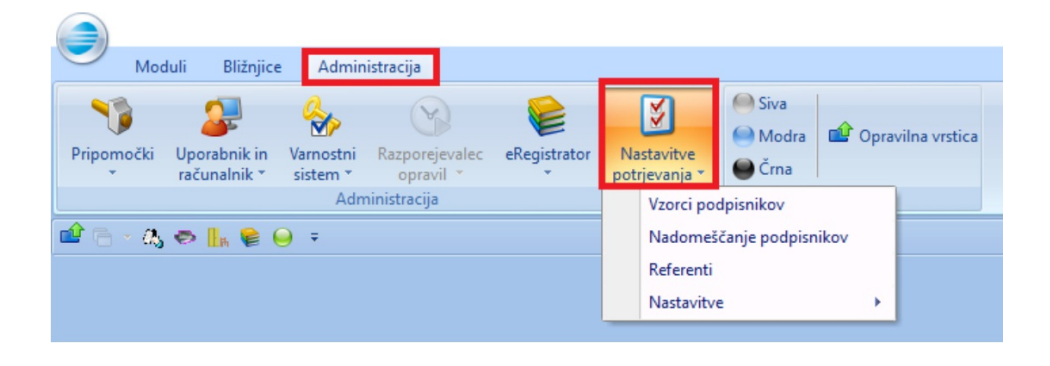

## **Ureditev varnosti**

V SAOP iCenter se morate prijaviti kot skrbnik: Administracija – Varnostni sistem – Varnostni sistem - iCenter

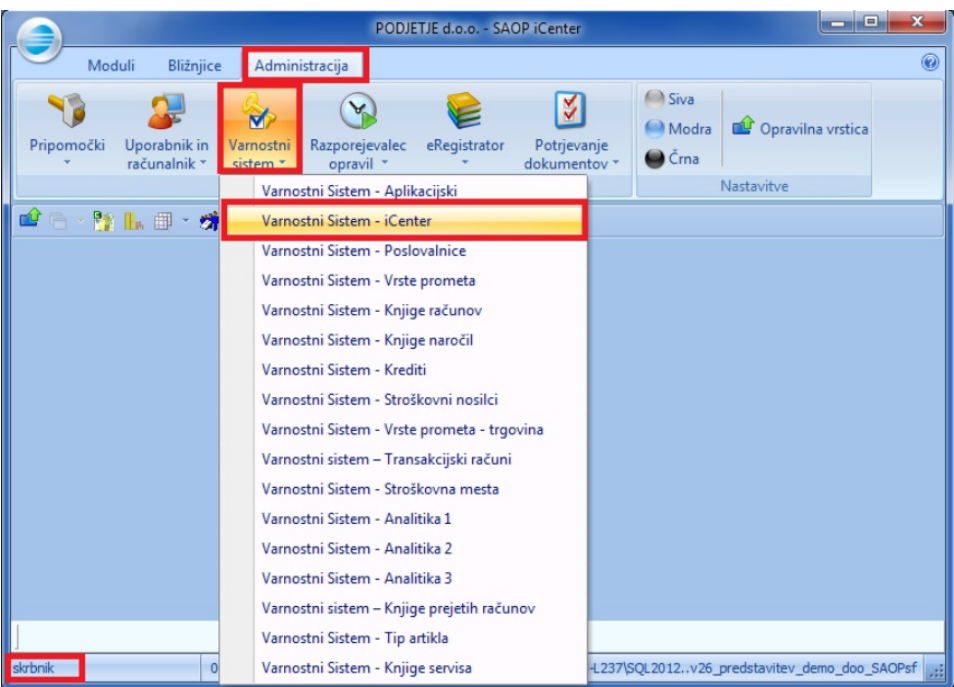

Postavite se na levo stran okna ter kliknete na desni gumb miške. Odpre se novo okno, kjer z levim gumbom miške izberete **Dodaj skupino**:

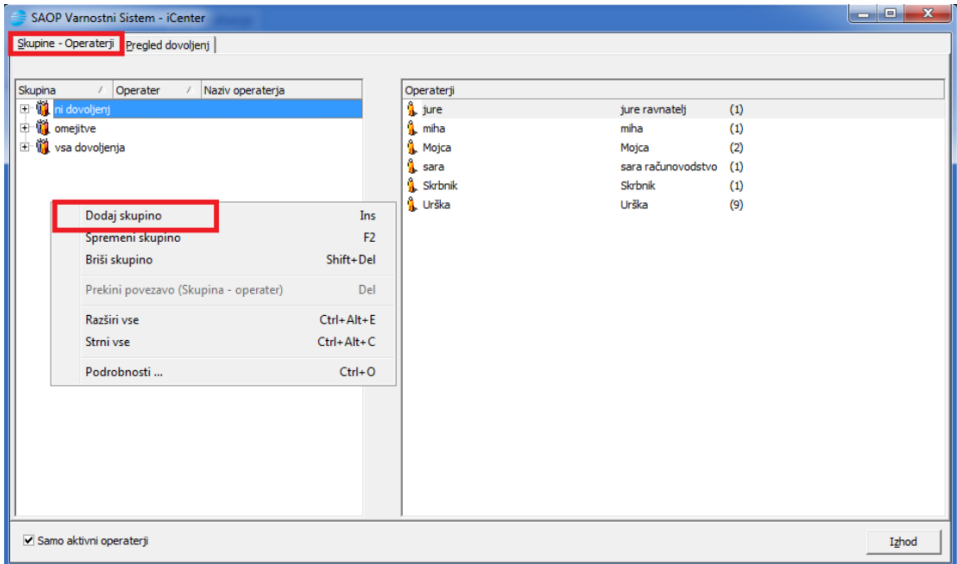

Odpre se novo okno, kjer vpišete ime prve skupine operaterjev ter potrdite:

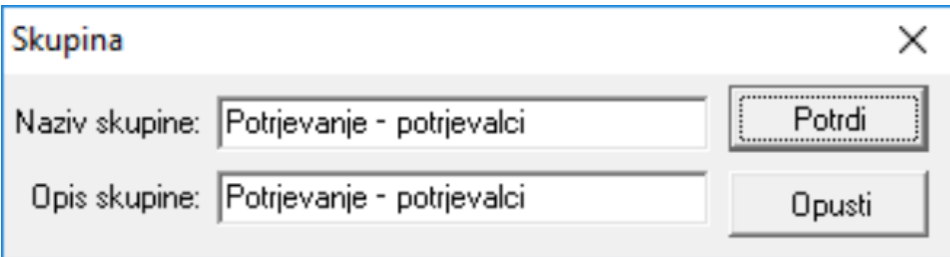

Ponovite postopek in odprete še drugo skupino:

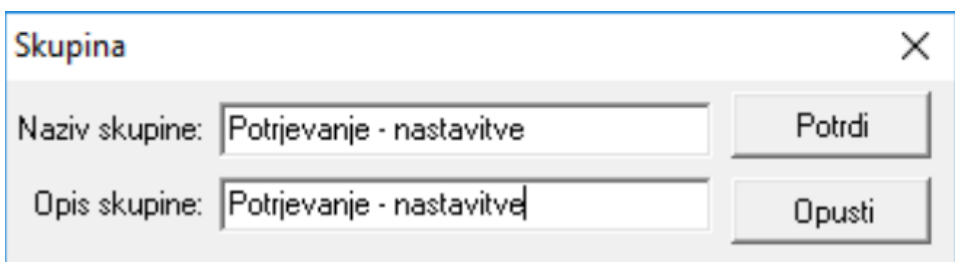

Skupini sta na tak način urejeni, vidite ju v preglednici Skupine – Operaterji:

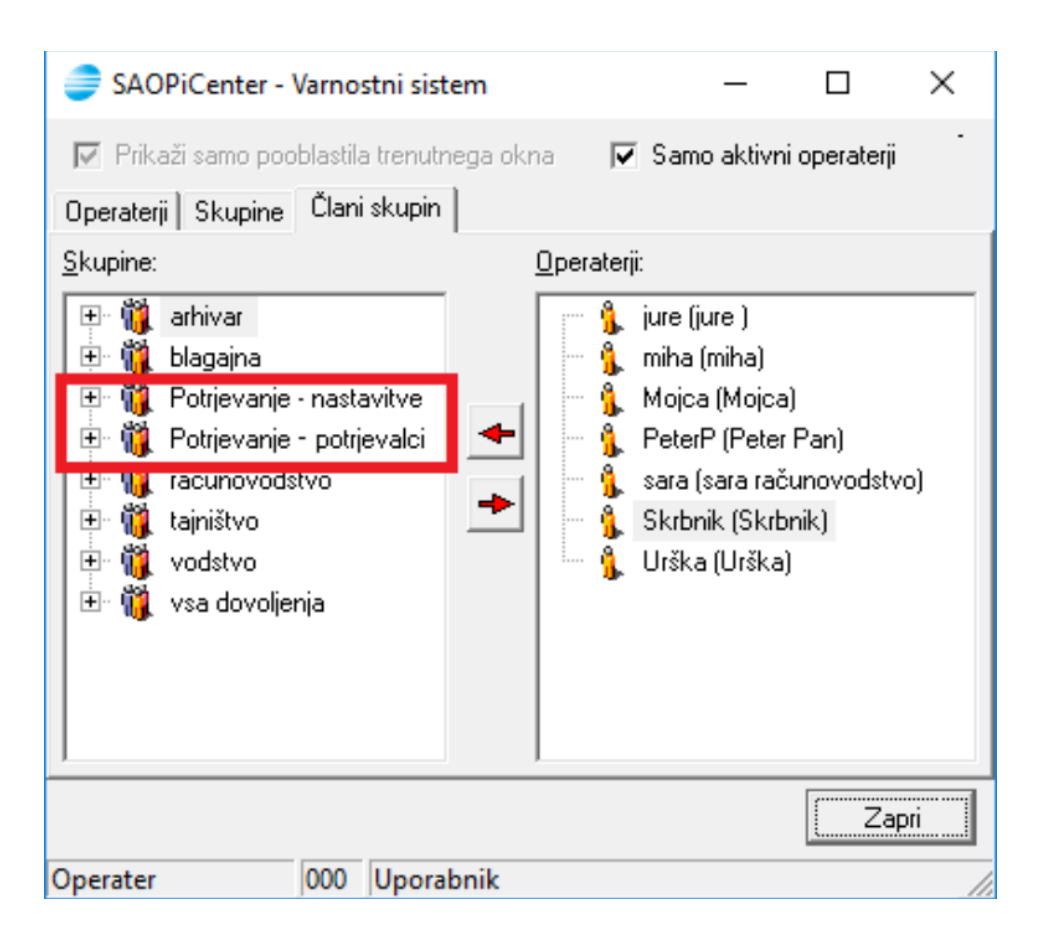

V skupino morate dodati operaterje: z levim gumbom miške kliknete na operaterja v desni strani okna (v našem primeru PeterP), ter ga prenesete (še vedno držite levi gumb miške) na levo stran, v skupino Potrjevanje - potrjevalci:

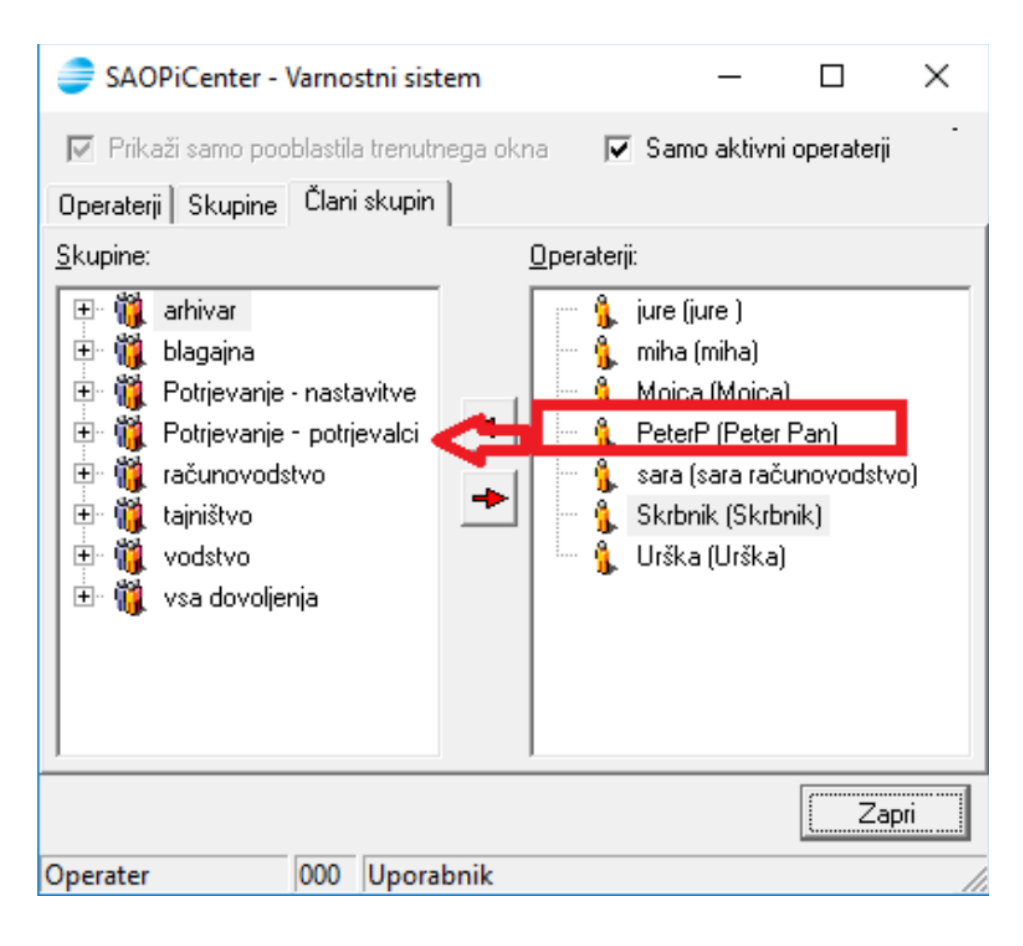

To ponovite še za vse ostale operaterje za obe skupini. Iz primera je razvidno, da je članov skupine Potrjevanje – potrjevalci pet, člana skupine Potrjevanje – nastavitve pa sta dva operaterja:

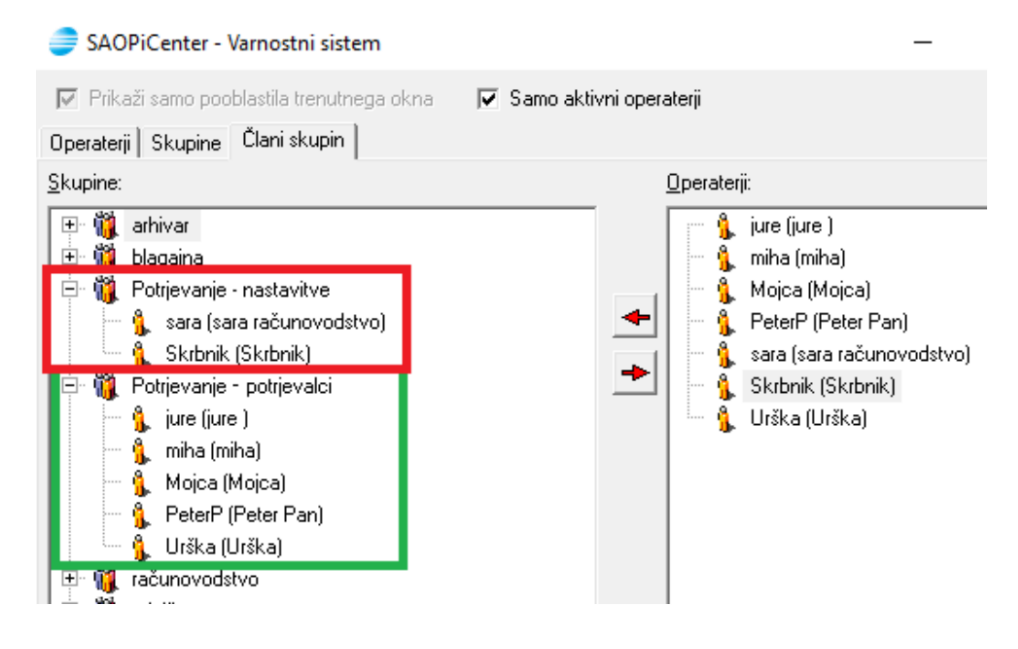

Če se vam operaterji ne prikazujejo, kliknite v levem polju na desni gumb miške ter izberete

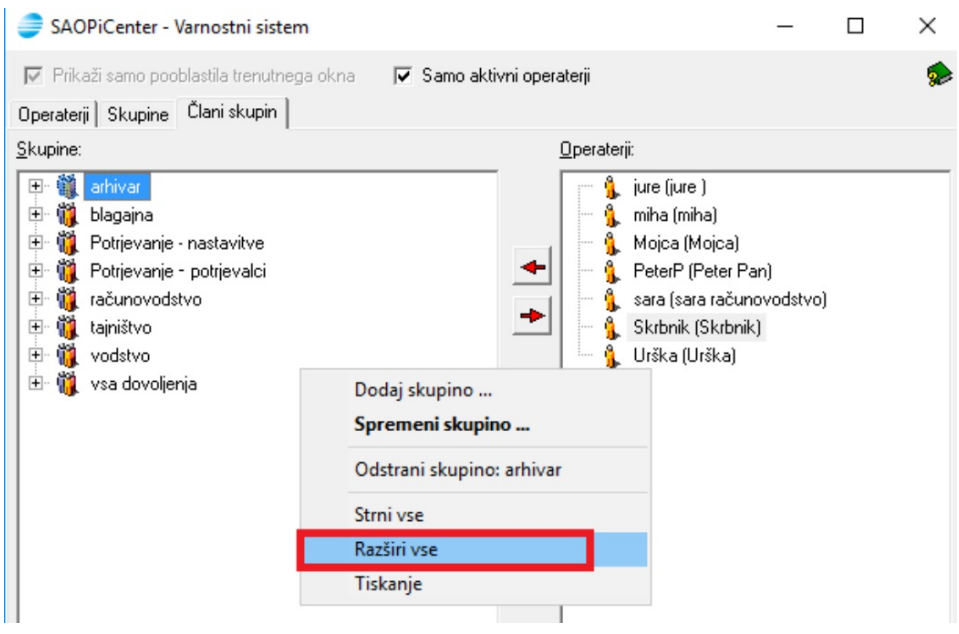

Ko je skupina operaterjev urejena, dodate pravice potrjevanja. To storite v Administracija – Varnostni sistem – Varnostni sistem – Aplikacijski (prijavljeni morate biti kot skrbnik ali kot operater z nivojem 1):

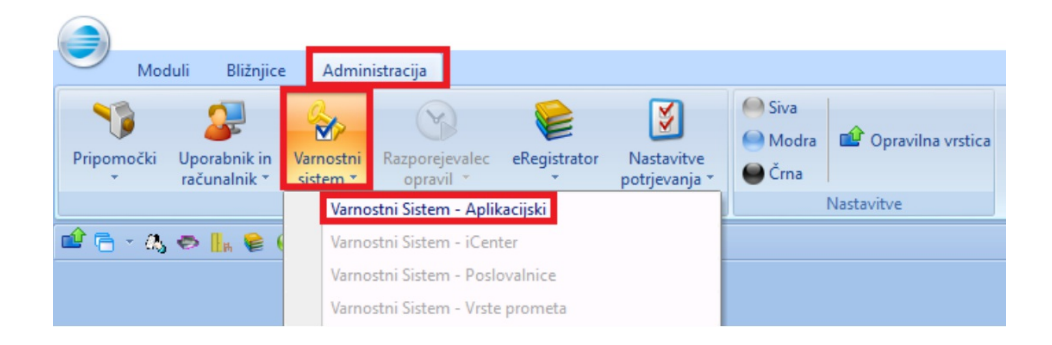

Odpre se okno, odstranite kljukico »Prikaži samo pooblastila trenutnega okna«, Izberete zavihek Skupine, na desni pa v polje Pooblastila vpišete: »prepoved potrj«, da se vam prikažejo vsa pooblastila, ki jih lahko dodelite skupinam:

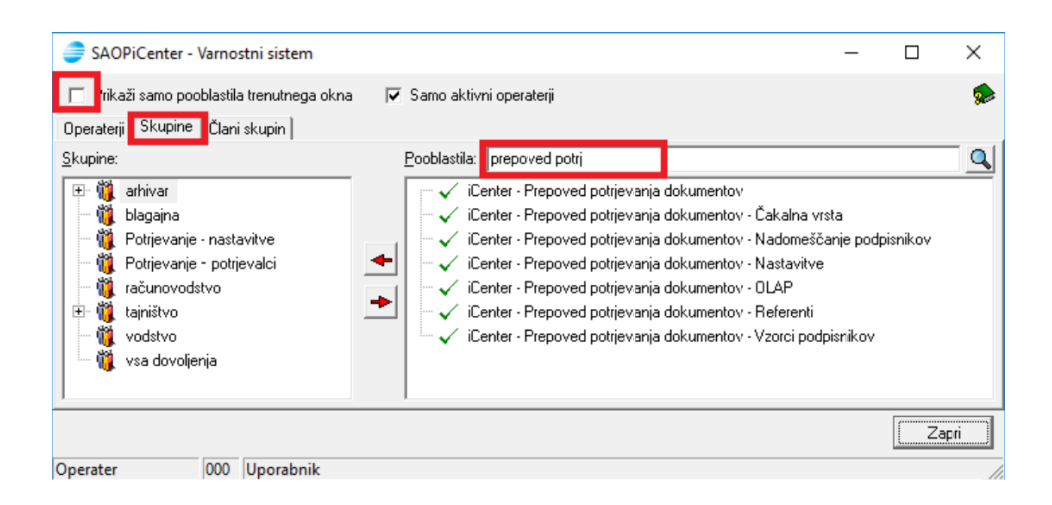

Pooblastilo, ki ga boste dodelili prvi skupini operaterjev **Potrjevanje – potrjevalci** je:

## **iCenter – Potrjevanje dokumentov – Čakalna vrsta**

Z levim gumbom miške kliknete na pooblastilo, ter ga prenesete na levo stran tabele v skupni operaterjev:

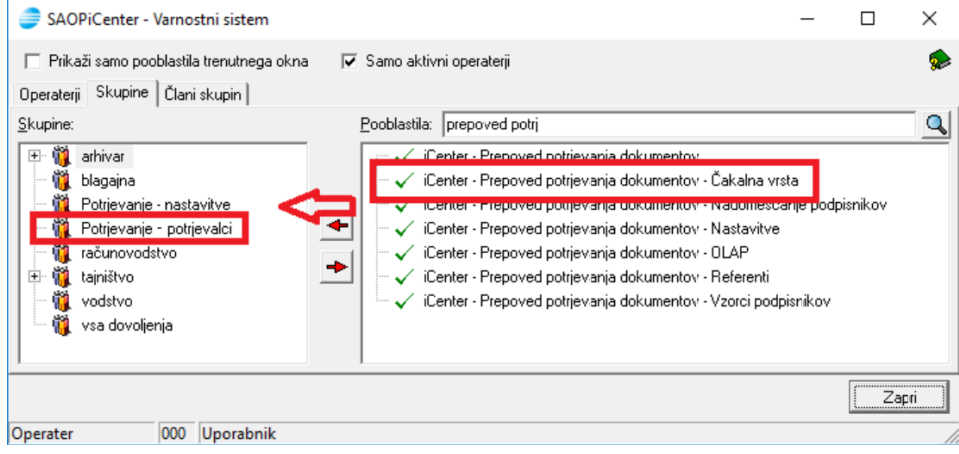

Odpre se okno, izberete Potrdi:

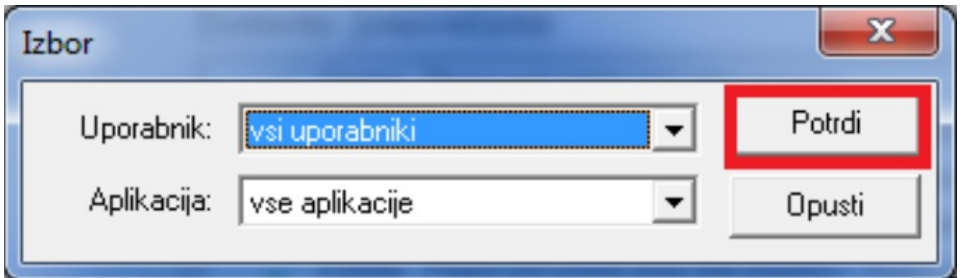

Pooblastilo je preneseno:

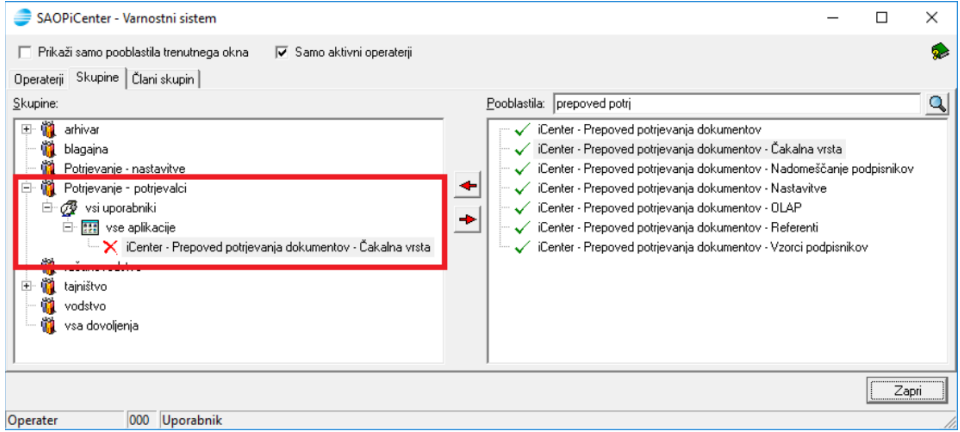

Ko bo operater, ki bo potrjeval dokument, vstopal v potrjevanje, bo imel takšen dostop:

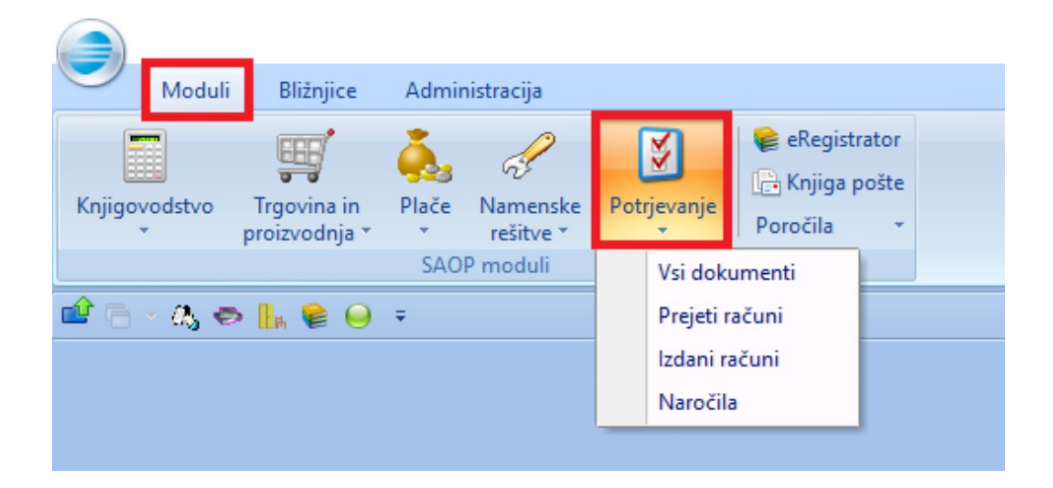

Podoben postopek ponovite še za skupino operaterjev**Potrjevanje – nastavitve**. Tej skupini dodate pooblastilo: **iCenter – Prepoved potrjevanja dokumentov:**

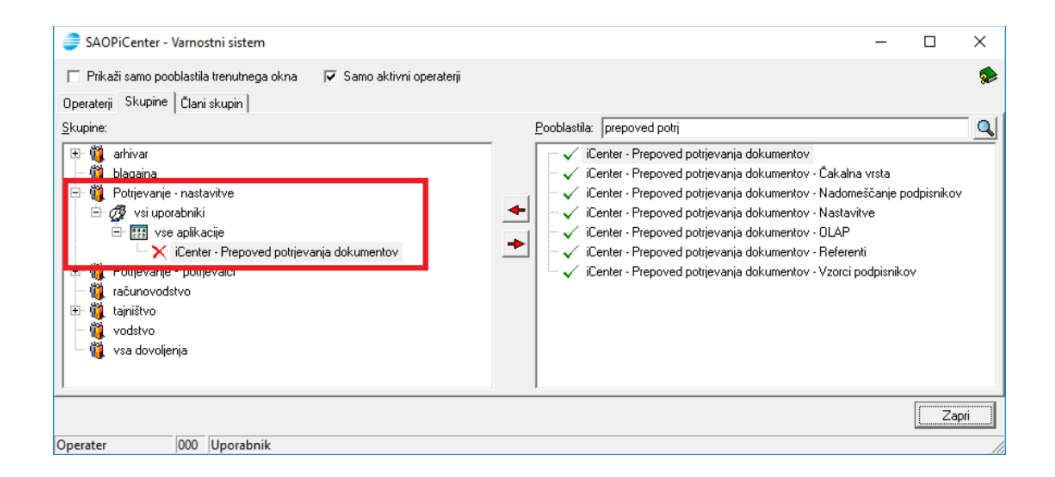

Ko bo operater, ki ima vsa pooblastila v potrjevanju, vstopal v potrjevanje, bo imel takšen dostop:

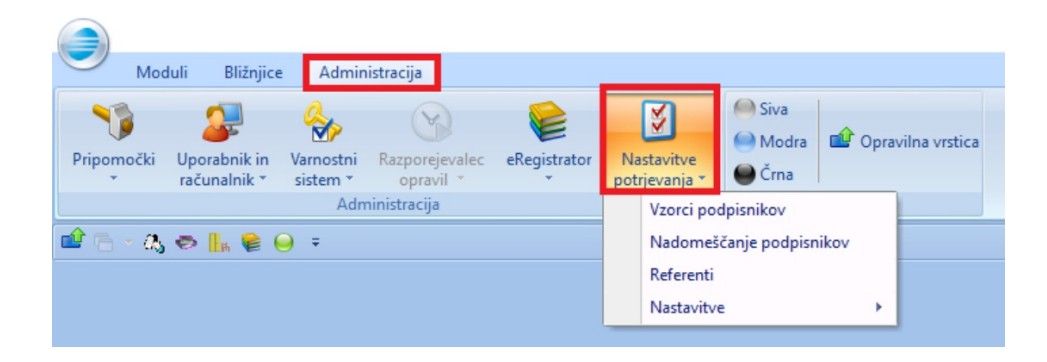